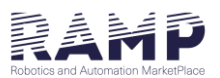

The Catalogue contains the 3D model of all the objects that may be used to build the Model of a given Physical Area.

The Catalogue supports the following types of objects: Kits, Racks, Large boxes, Small boxes, Equipments, Conveyors, Parts, Workstations, Production Lines, Robots and Final Products.

Let's add a new Rack to the Catalogue by using a STEP model.

## 1. Go to "**Catalogue / Racks**"

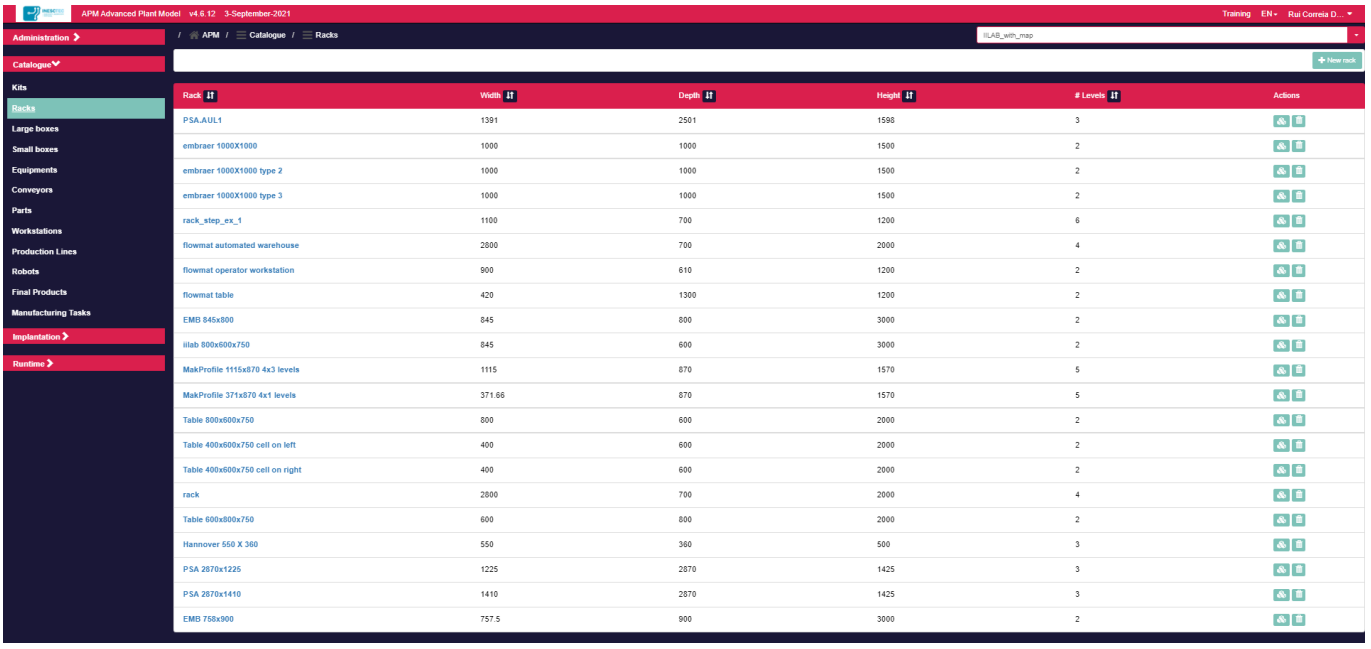

- 2. Press the top right button "**New rack**"
- (1) Set the field: "**Identifier field**" (DON't use blank spaces)
- (2) Set the fields: "**Functional Levels**" and "**Cells per level**"
- (3) Set the fields: "**External width**", "**External depth**" and "**External height**"
- (4) Set the fields: "**Level width**" and "**Level thickness**"
- (5) Press the "**3D CAD model / Select file**" button
- (6) Set the "**Convertion to mm**" field

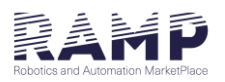

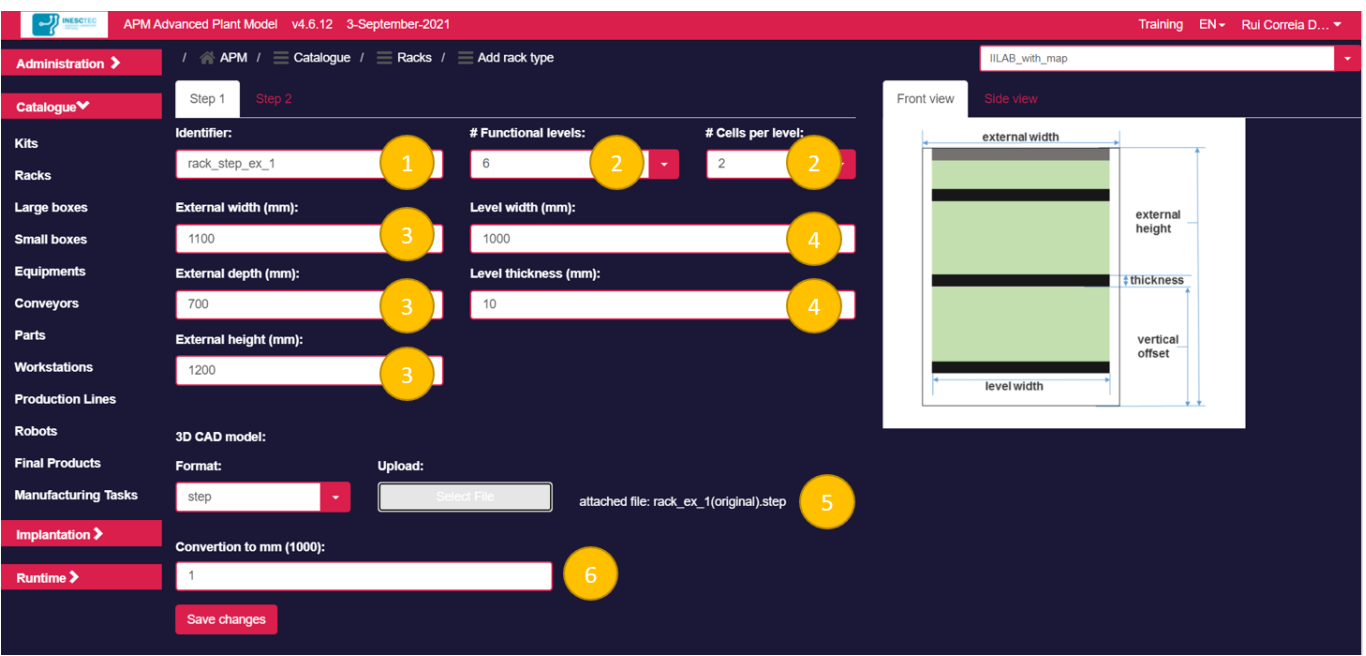

3. Select "**Step 2**" in the form and adjust the vertical offset of each level (In the **Step 1** were defined 6 levels). Then press the "**Save changes**" button and wait. When the upload is concluded the navigation will be redirected to the list of Racks in the catalogue.

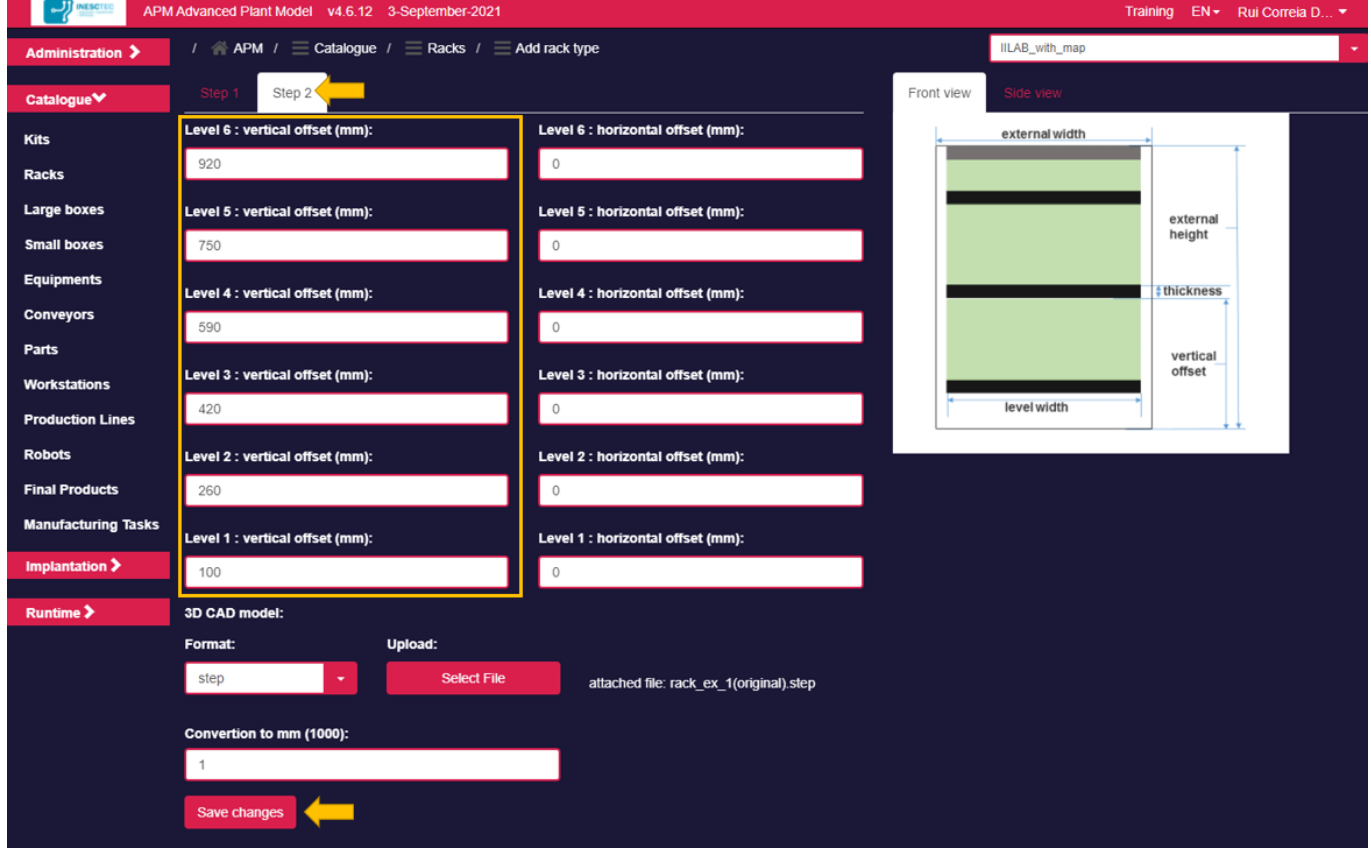

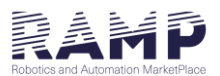

 $\delta\hspace{-.08cm}{\rm d}$ 4. In the list of Racks, press the integral icon and check if the defined Rack has the right form. It may be necessary to align the CAD model with the respective Bounding Volume (like in the picture below).

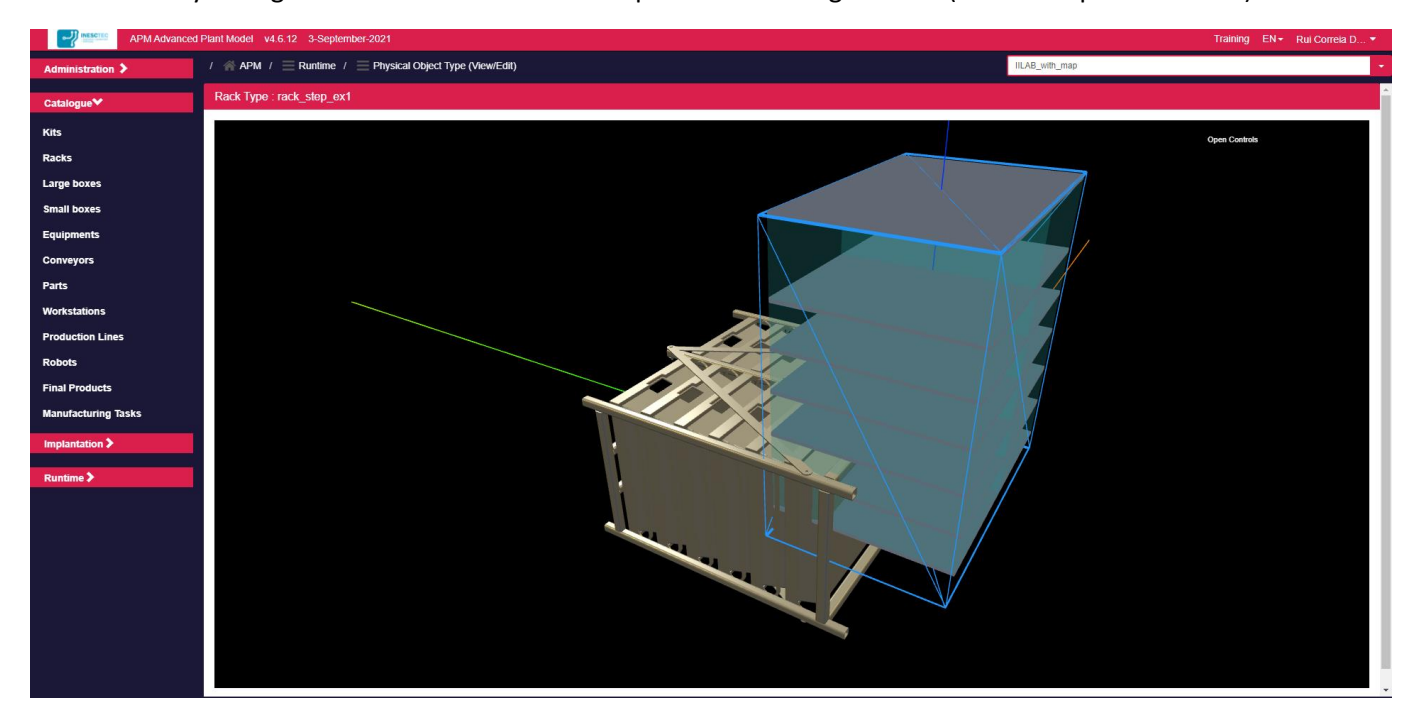

- 5. To align the CAD model with the respective Bounding Volume, press the top right button "**Open Controls**". The following menu comprising four categories will expand:
	- **Status**: gives feedback about the user's actions.
	- **Position**: adjusts the CAD model position.
	- **Rotation**: adjusts the CAD model orientation.
	- **Actions**: allows to **undo**, **reset** and **update** the configuration.
		- o **Undo :** loads the last saved configuration.
		- o **Reset :** sets to zero the configuration.
		- o **Update:** saves the current configuration.

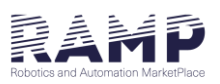

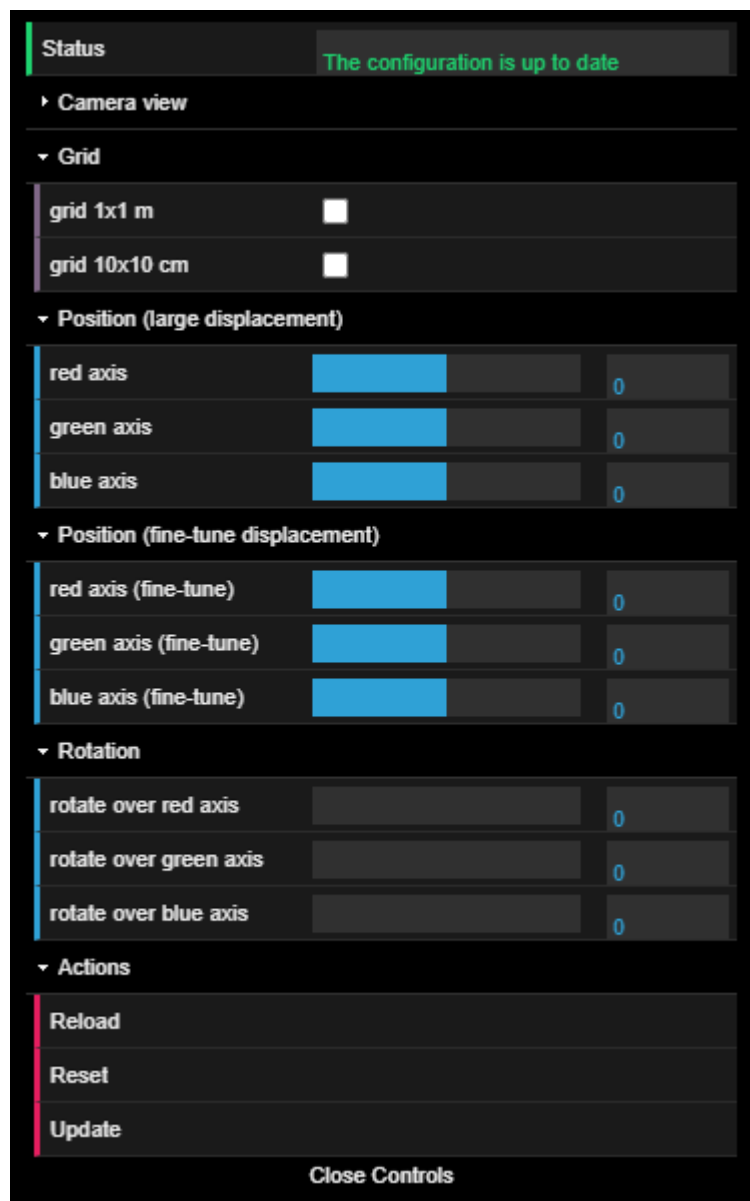

5.1. Adjust CAD model **orientation** using the **Rotation sliders**. Each slider performs the rotation over a specific axis (red, green, or blue).

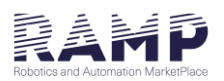

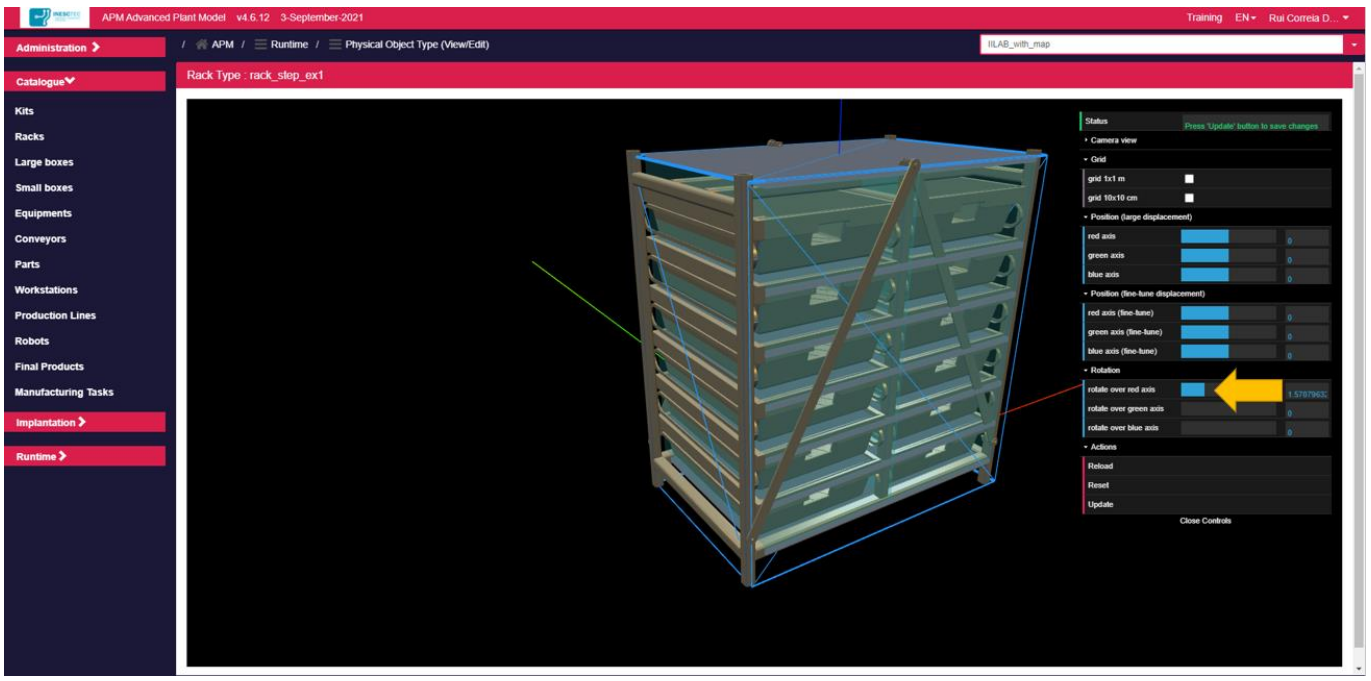

5.2. Adjust CAD model **location** using the **Position sliders**. Each slider performs a translation over a specific axis (red, green, or blue).

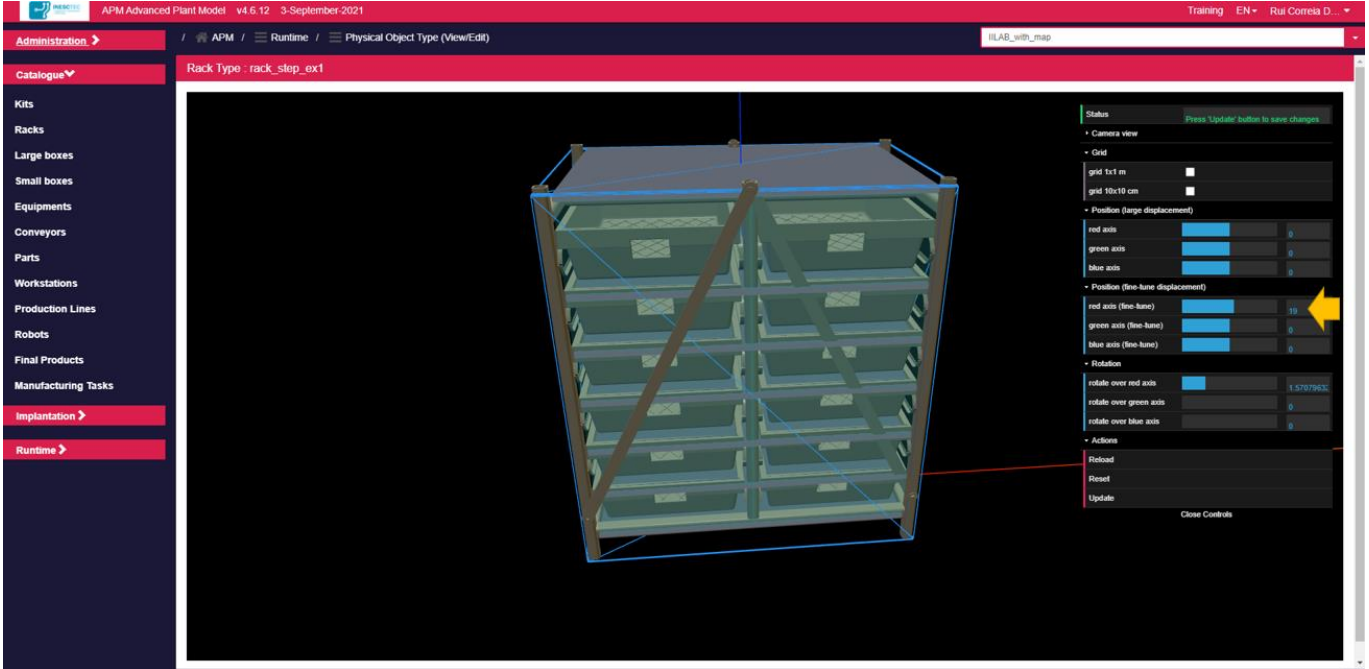

5.3. Once the CAD model is aligned with the Bounding Volume, press Update button to save the configuration. A message is presented "The configuration is up to date" confirming the action.

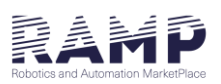

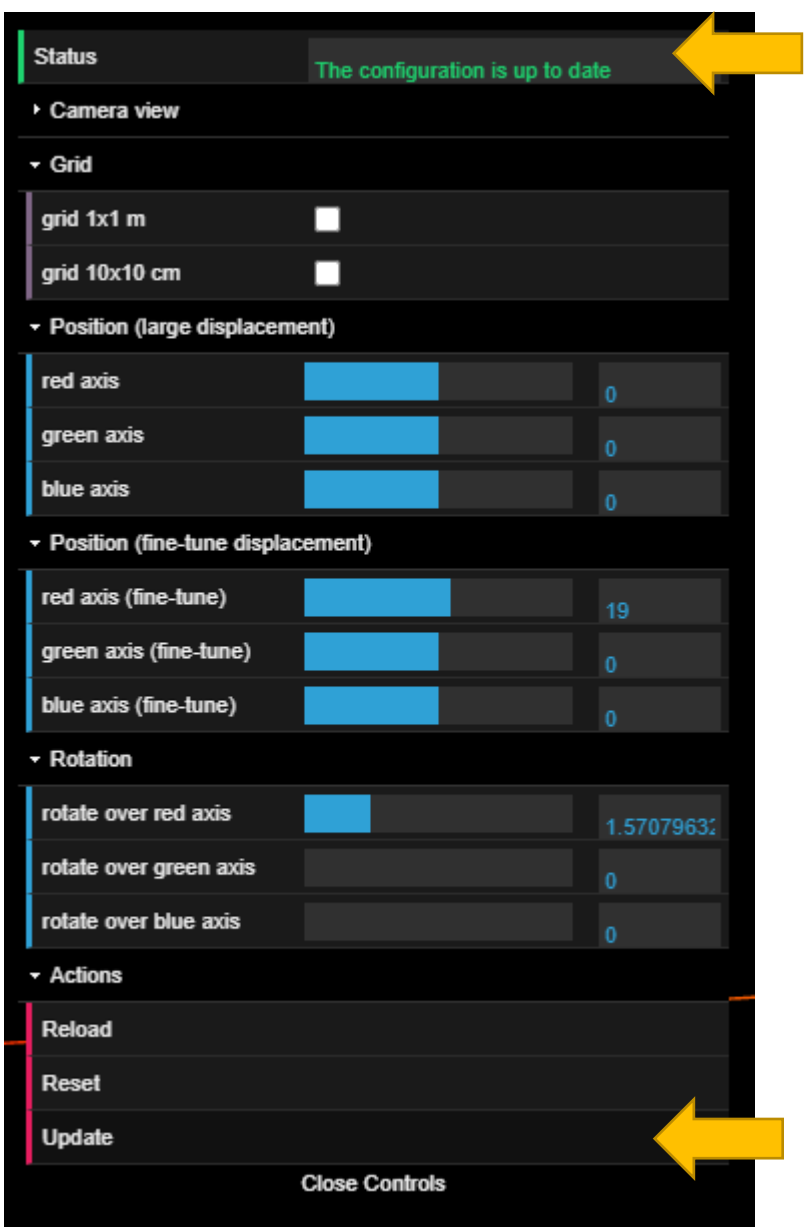